Welcome to the Lionel FASTRACK O Tutorial using the SCARM computer aided model railroad design program. This tutorial shows how to design model railroads using the FASTRACK O scale product. All examples shown in this tutorial are based on the use of the FASTRACK O library of symbols.

This tutorial shows how to build a layout using the various track segments available from Lionel Fastrack.

SCARM is a freeware product provided by Milen Peev who is the author and developer.

SCARM is an abbreviation for Simple Computer Aided Railway Modeller.

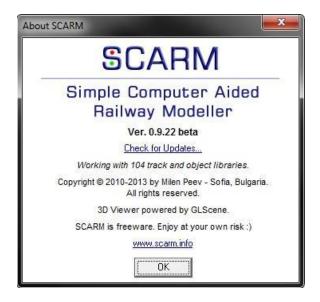

FASTRACK O Tutorial using SCARM Copyright 2013 Pro Hobby Designs, Kansas City

## Sample FASTRACK O Layout 2:

Example 2 is intended to show how to build a layout design including crossover turnout tracks using the SCARM software. This example uses SCARM version 0.9.22 and the Lionel-O-FT track library. A complete track list is provided in this Tutorial. It is suggested that the modeler review SCARM Tutorial 1-01 (Example 1) which describes basic layout design techniques using SCARM.

To begin select Lionel-O-FT system from the SCARM library. This library can be accessed by clicking on the small "down" arrow just below the tool bar (on the left hand side of the screen).

Now that the Lionel-O-FT library has been selected it is time to create a File Name. A file name is created by clicking on <u>File</u> from the Menu Box and then <u>New</u>.

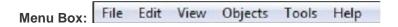

**File - New** - Creates a New layout. The previous loaded track design will be removed.

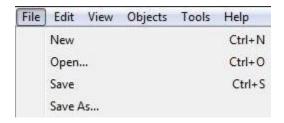

Once a New file has been created this file is then saved by clicking on File and then Save As.

The following illustrations show the steps used to build a double loop layout with two crossovers using the Lionel-O-FT library.

#### Step 1:

First click on the red "arrow" symbol at the top tool bar. Then place the arrow at the desired coordinates. Using the mouse place the arrow at 10 right and 10 down. Click to place. You will now be able to attach a track segment at this location.

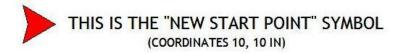

#### Step 2:

Click on the desired symbol shown in the track library. A10 inch track segment #6-12014 is shown in this example. If you do not see the desired symbol then scroll up or down until the desired track segment is shown. To scroll the library click on the upper or lower arrow. Another way is to use the "wheel" on the mouse. You can check the model number of the track segment by moving the mouse over the track segment icon.

#### Step 3:

Crossovers will be created using LT O60 Rmt and RT O60 Rmt turnout track segments. Place a LT O60 Rmt turnout. This turnout is Lionel O #6-12057. The turnout can be placed three different ways. Select the turnout segment symbol that will connect with the straight track segment. An alternate way to place a track segment is to "drag" and "drop" the segment. Left click on the desired segment and then drag into position to allow the segment to "snap" into place. An alternate way to place a track segment is to "drag" and "drop" the segment. Left click on the desired segment and then drag into position to allow the segment to "snap" into place.

#### Step 4:

Crossovers will be created using LT O60 Rmt and RT O60 Rmt turnout track segments. Place another LT O60 Rmt turnout. This turnout is Lionel O #6-12057. The turnout can be placed three different ways. Select the turnout segment symbol that will connect with the LT O60 Rmt turnout track segment. An alternate way to place a track segment is to "drag" and "drop" the segment. Left click on the desired segment and then drag into position to allow the segment to "snap" into place.

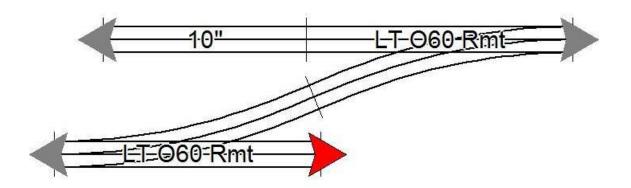

#### Step 5:

Next click on the red "arrow" symbol at the top tool bar.

Using the mouse place the arrow at 35 right and 25 down. Click to place.

You will now be able to attach a track segment at this location.

#### Step 6:

Attach a 10" track segment.

## Step 7:

Crossovers will be created using LT O60 Rmt and RT O60 Rmt turnout track segments. Place a RT O60 Rmt turnout. This turnout is Lionel O #6-12058. The turnout can be placed three different ways. Select the turnout segment symbol that will connect with the 10" track segment.

#### Step 8:

Crossovers will be created using LT O60 Rmt and RT O60 Rmt turnout track segments. Place another RT O60 Rmt turnout. This turnout is Lionel O #6-12058. The turnout can be placed three different ways. Select the turnout segment symbol that will connect with the RT O60 Rmt turnout track segment.

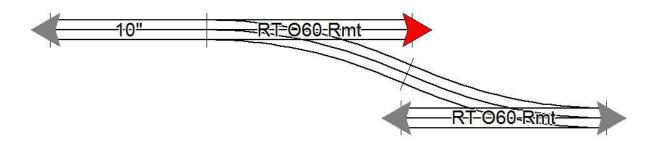

Step 9: Now that the crossovers have been assembled they will be combined in to a layout having two loops. The inner loop will use O-48 curve track segments. Use Lionel track segments #6-12043, #6-12014, #6-12024 and #6-12073.

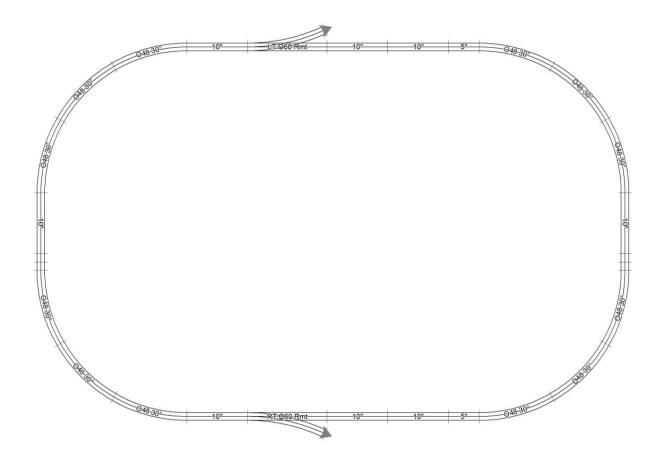

Step 10:

The outer loop will use O-72 curve track segments. Straight segments have been selected to complete the inner loop. Use Lionel track segments #6-12041 and #6-12014. The double loop layout is now complete.

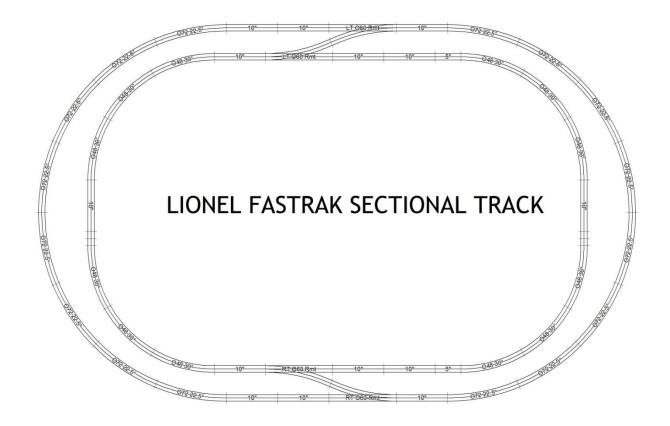

# Double Oval Layout Parts List

| No. | Image    | Number  | Name       | Scale | Mfr    | Pieces |  |
|-----|----------|---------|------------|-------|--------|--------|--|
| 1   |          | 6-12014 | 10"        | 0     | Lionel | 14     |  |
| 2   | Ħ        | 6-12024 | 5"         | 0     | Lionel | 2      |  |
| 3   | <b>₽</b> | 6-12041 | O72 22.5°  | 0     | Lionel | 16     |  |
| 4   | ₽===3    | 6-12043 | O48 30°    | 0     | Lionel | 12     |  |
| 5   | <b>=</b> | 6-12057 | LT O60 Rmt | 0     | Lionel | 2      |  |
| 6   | <b>=</b> | 6-12058 | RT O60 Rmt | 0     | Lionel | 2      |  |
| 7   | Ħ        | 6-12073 | 1 3/8"     | 0     | Lionel | 4      |  |